# **ΟΔΗΓΙΕΣ ΡΥΘΜΙΣΗΣ ΤΟΥ ΛΟΓΙΣΜΙΚΟΥ GOOGLE EARTH ΓΙΑ ΤΡΙΣΔΙΑΣΤΑΤΗ ΠΡΟΒΟΛΗ ΕΔΑΦΟΥΣ**

### **1. Εγκατάσταση του Google Earth**

Οδηγίες εγκατάστασης του λογισμικού Google Earth είναι διαθέσιμες στην ιστοσελίδα του Υ.Π.Π., που φιλοξενεί εκπαιδευτικό και άλλο υποστηρικτικό υλικό για διδασκαλία του μαθήματος της Γεωγραφίας στη Δημοτική Εκπαίδευση. Οι οδηγίες περιέχονται σε ειδικό αρχείο στην ιστοσελίδα [http://www.schools.ac.cy/klimakio/themata/geo](http://www.schools.ac.cy/klimakio/themata/geografia/ypostiriktiko_yliko.html) [grafia/ypostiriktiko\\_yliko.html.](http://www.schools.ac.cy/klimakio/themata/geografia/ypostiriktiko_yliko.html)

Αν δεν έχει γίνει ήδη η εγκαταστήσει του λογισμικού στον υπολογιστή σας, ακολουθήστε τις οδηγίες, οι οποίες περιέχονται στο αρχείο «*Οδηγίες για εγκατάσταση/χρήση του Google Earth και εκτύπωση αεροφωτογραφίας*», για εγκατάσταση του λογισμικού.

#### **2. Εκκίνηση του Google Earth**

Αφού ολοκληρωθεί η εγκατάσταση, πρέπει να γίνει εκκίνηση του λογισμικού. Υπενθυμίζεται ότι, κατά τη διάρκεια χρήσης του Google Earth, ο υπολογιστής πρέπει να είναι συνεχώς συνδεδεμένος με το διαδίκτυο. Με την εκκίνηση θα εμφανιστεί η ψηφιακή υδρόγειος σφαίρα μέσω της οποίας γίνεται γραφική απεικόνιση, χαρτογράφηση και εξερεύνηση της Γης με τη χρήση δορυφορικών εικόνων και αεροφωτογραφιών.

#### **3. Μετακίνηση προς μια περιοχή και αλλαγή κλίμακας**

Αν και δεν είναι απαραίτητο στο στάδιο αυτό, μπορείτε να μετακινηθείτε προς μια περιοχή χρησιμοποιώντας τα εργαλεία πλοήγησης στο δεξιό μέρος της οθόνης και να εστιάσετε αλλάζοντας την κλίμακα (π.χ. στην περιοχή της οροσειράς του Τροόδους). Λεπτομερείς οδηγίες για τη διαδικασία αυτή είναι διαθέσιμες στο αρχείο «*Οδηγίες για εγκατάσταση/χρήση του Google Earth και εκτύπωση αεροφωτογραφίας*», στην ιστοσελίδα (βλ. σημείο 1 πιο πάνω).

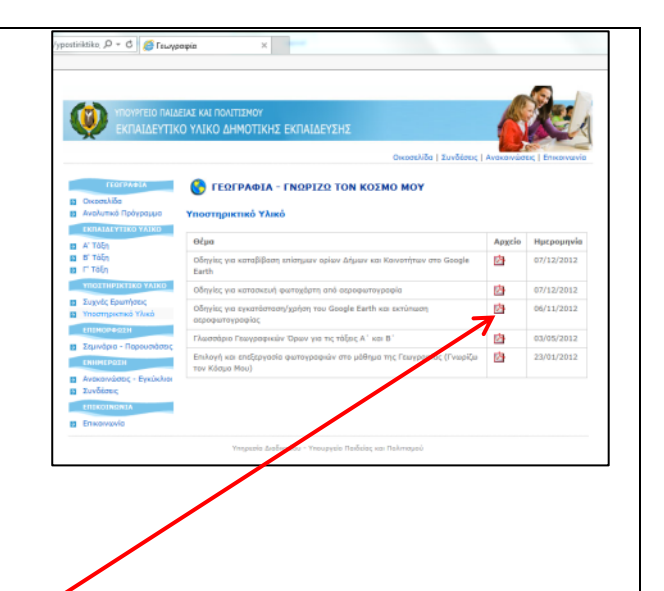

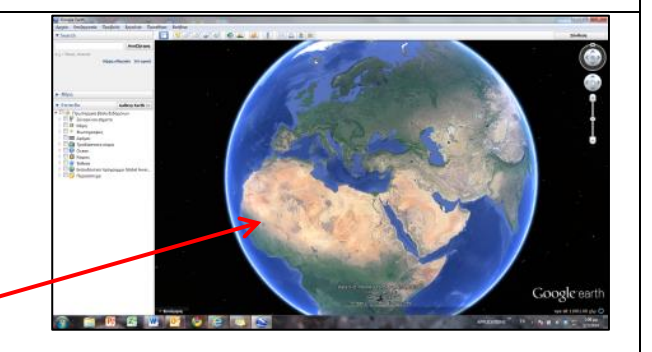

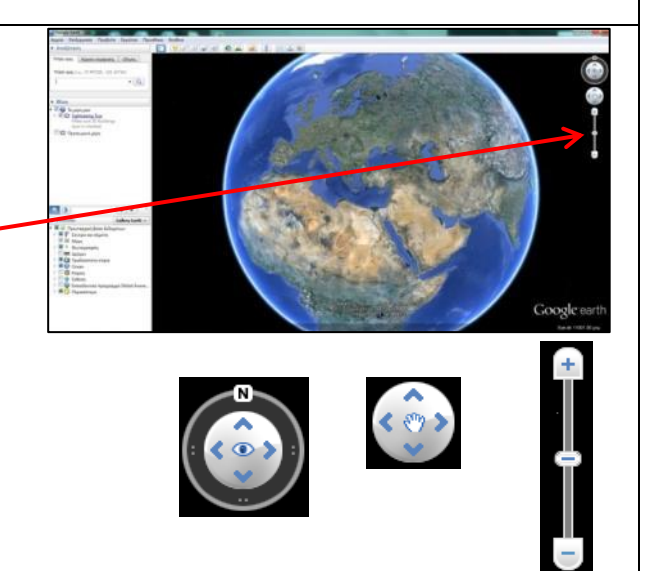

# **4. Ρύθμιση του Google Earth για ανύψωση ανάγλυφου εδάφους και τρισδιάστατη προβολή**

Για ρύθμιση του εργαλείου τρισδιάστατης προβολής επιλέξτε από το οριζόντιο μενού την μπάρα με τα *«Εργαλεία»* πατώντας μία φορά και, ακολούθως, πατήστε για να ανοίξει το παράθυρο *«Επιλογές»*.

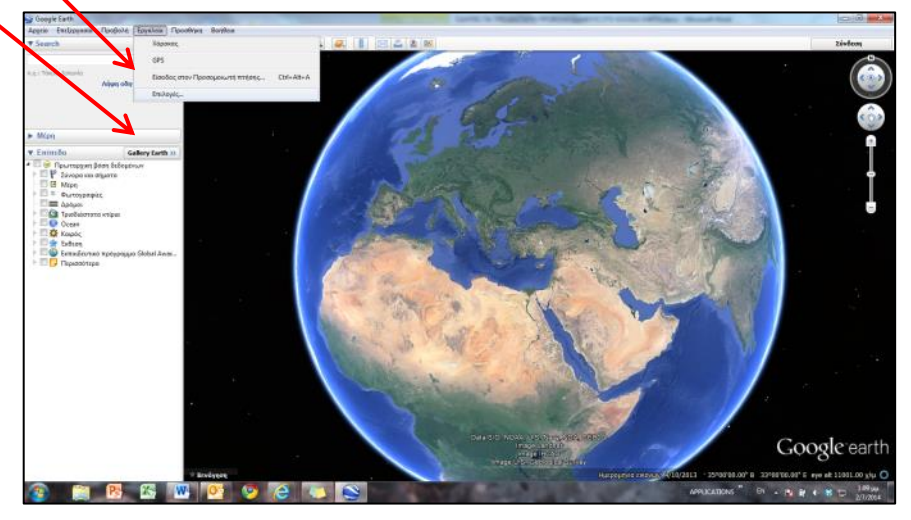

Στο παράθυρο «Επιλογές του Google Earth», το οποίο θα ανοίξει στην οθόνη, βρείτε από το μενού *«Τρισδιάστατη Προβολή»* την ενότητα *«Έδαφος»*.

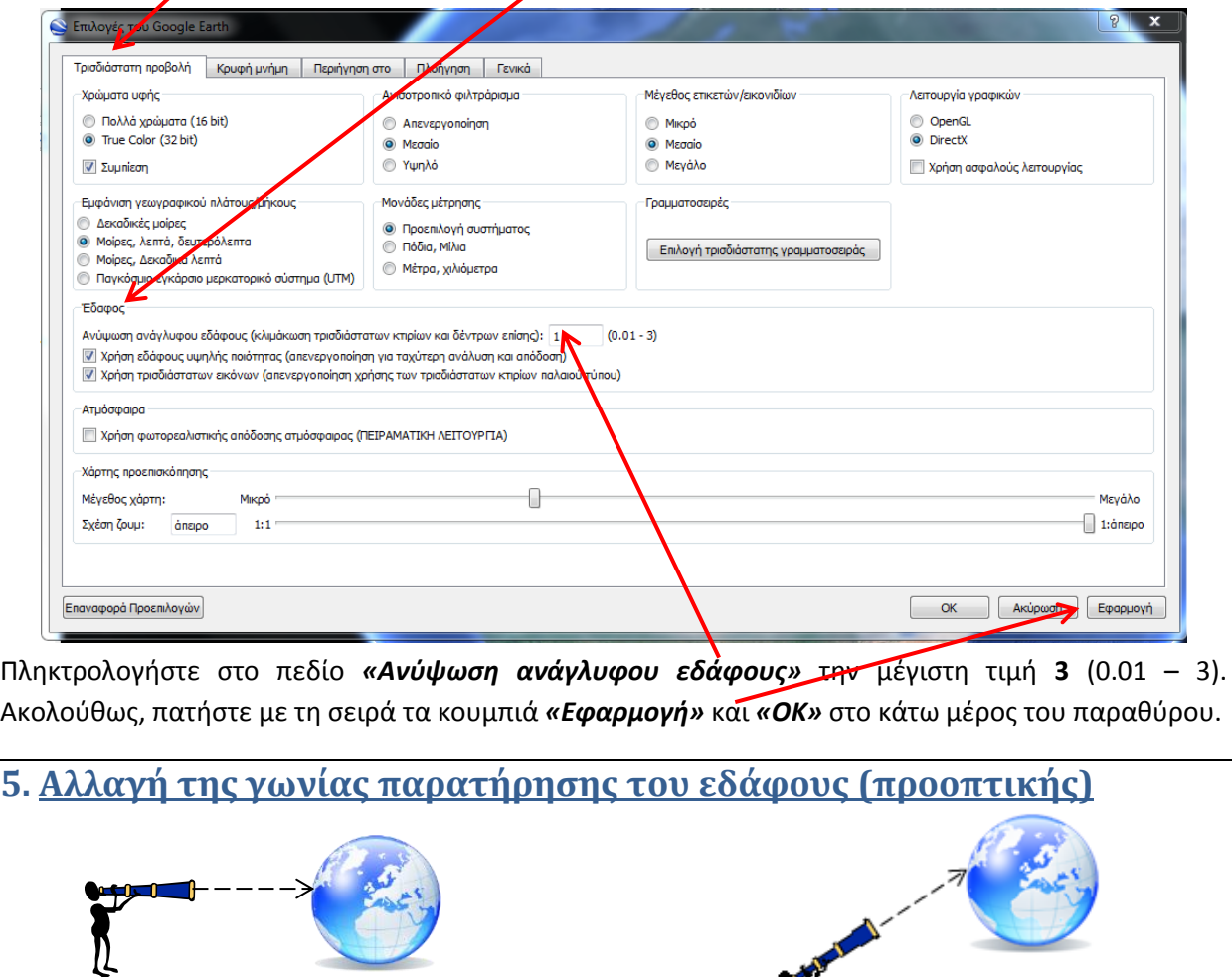

κατακόρυφη προοπτική υπό γωνία προοπτική

Για να είναι ορατή η ανύψωση εδάφους και η προβολή να φαίνεται τρισδιάστατη πρέπει να εφαρμοστεί αλλαγή της γωνίας υπό την οποία παρατηρείται το έδαφος. Αυτό σημαίνει ότι η παρατήρηση του εδάφους (προοπτική), που προεπιλεγμένα (by default) στο Google Earth είναι κατακόρυφη (ωσάν να βρισκόμαστε ακριβώς από πάνω), πρέπει να αλλάξει σε προοπτική υπό γωνία.

Η αλλαγή της γωνίας παρατήρησης του εδάφους γίνεται από τα άνω και κάτω βέλη ή με το «μάτι» στον εσωτερικό κύκλο του εργαλείου προσανατολισμού.

Κρατώντας πατημένο το πάνω βέλος με το αριστερό κουμπί του ποντικιού, η προοπτική αλλάζει από κατακόρυφη σε υπό γωνία μέχρι να γίνει οριζόντια. Για τη σταδιακή επαναφορά της σε κατακόρυφη κρατούμε πατημένο το κάτω βέλος.

Η αντίστοιχη αλλαγή προοπτικής μπορεί να επιτευχθεί και με το μάτι. Κρατώντας το αριστερό κουμπί του ποντικιού πατημένο πάνω στο «μάτι» και σύροντας το ποντίκι προς τα πάνω ή προς τα κάτω η προοπτική αλλάζει όπως και με τα βέλη.

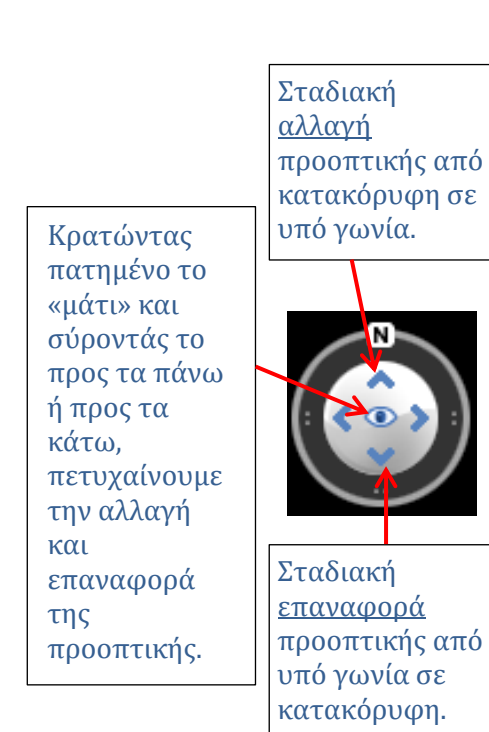

#### **5.1 Τρισδιάστατη προβολή εδάφους**

Μετά τη ρύθμιση, και έχοντας την προοπτική υπό γωνία πάνω από μια περιοχή (π.χ. περιοχή της οροσειράς του Τροόδους στην Κύπρο), η τρισδιάστατη απεικόνιση είναι ορατή. Πιο κάτω παρουσιάζεται η περιοχή της οροσειράς του Τροόδους στην Κύπρο με προοπτική υπό γωνία, αφού έχει γίνει ρύθμιηση του εργαλείου για ανύψωση εδάφους.

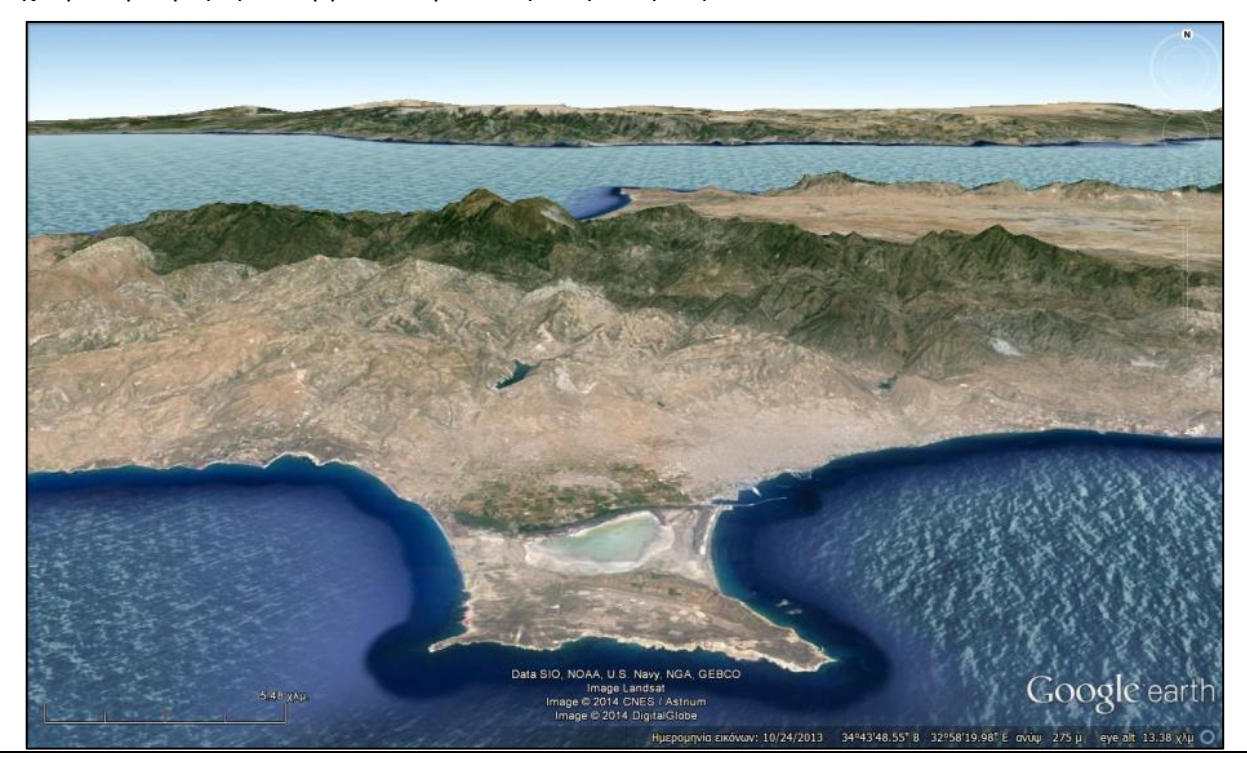

Αντίθετα, όταν η προοπτική είναι κατακόρυφη, παρά τη ρύθμιση του εργαλείου, η απεικόνιση δεν είναι τρισδιάστατη. Πιο κάτω παρουσιάζεται η περιοχή της οροσειράς του Τροόδους με κατακόρυφη προοπτική, στην οποία, παρόλο που έχει γίνει ρύθμιση του εργαλείου για ανύψωση εδάφους το έδαφος δεν προβάλλεται τρισδιάστατο.

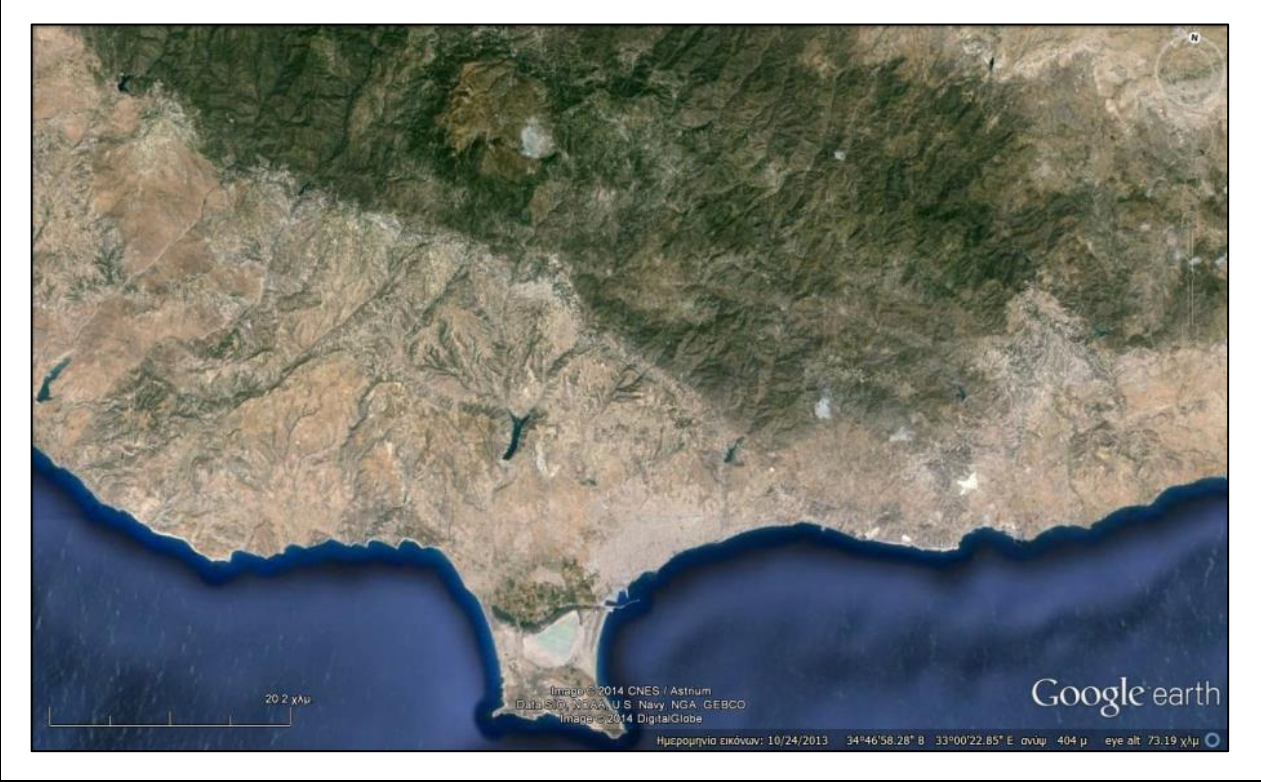

## **5.2 Επαναφορά της ρύθμισης για μη τρισδιάστατη προβολή εδάφους**

Το εργαλείο τρισδιάστατης προβολής εδάφους μπορεί να επαναρρυθμιστεί, ώστε η προβολή να μην είναι τρισδιάστατη. Για την επαναφορά αυτή, θα πρέπει να ακολουθηθεί η ίδια διαδικασία προκειμένου η *«Ανύψωση ανάγλυφου εδάφους»* να οριστεί στην τιμή **1** (0.01 – 3). Αυτό γίνεται από την μπάρα *«Εργαλεία»* στο οριζόντιο μενού και το παράθυρο *«Επιλογές»*.

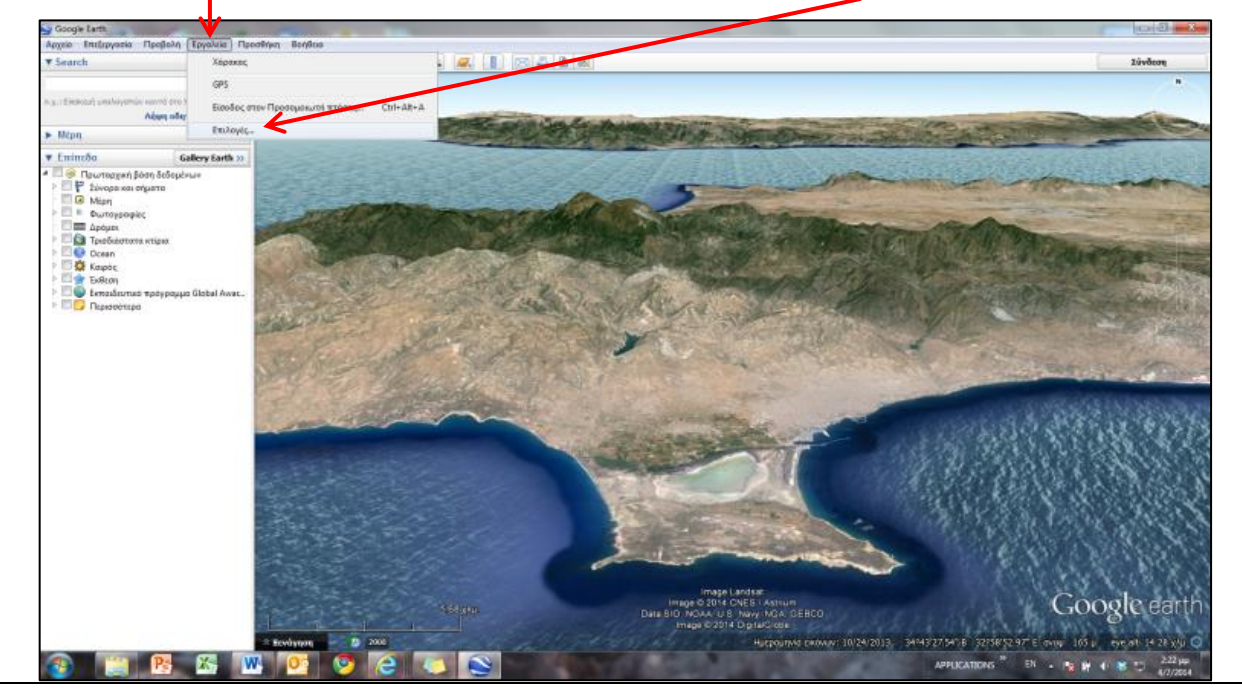

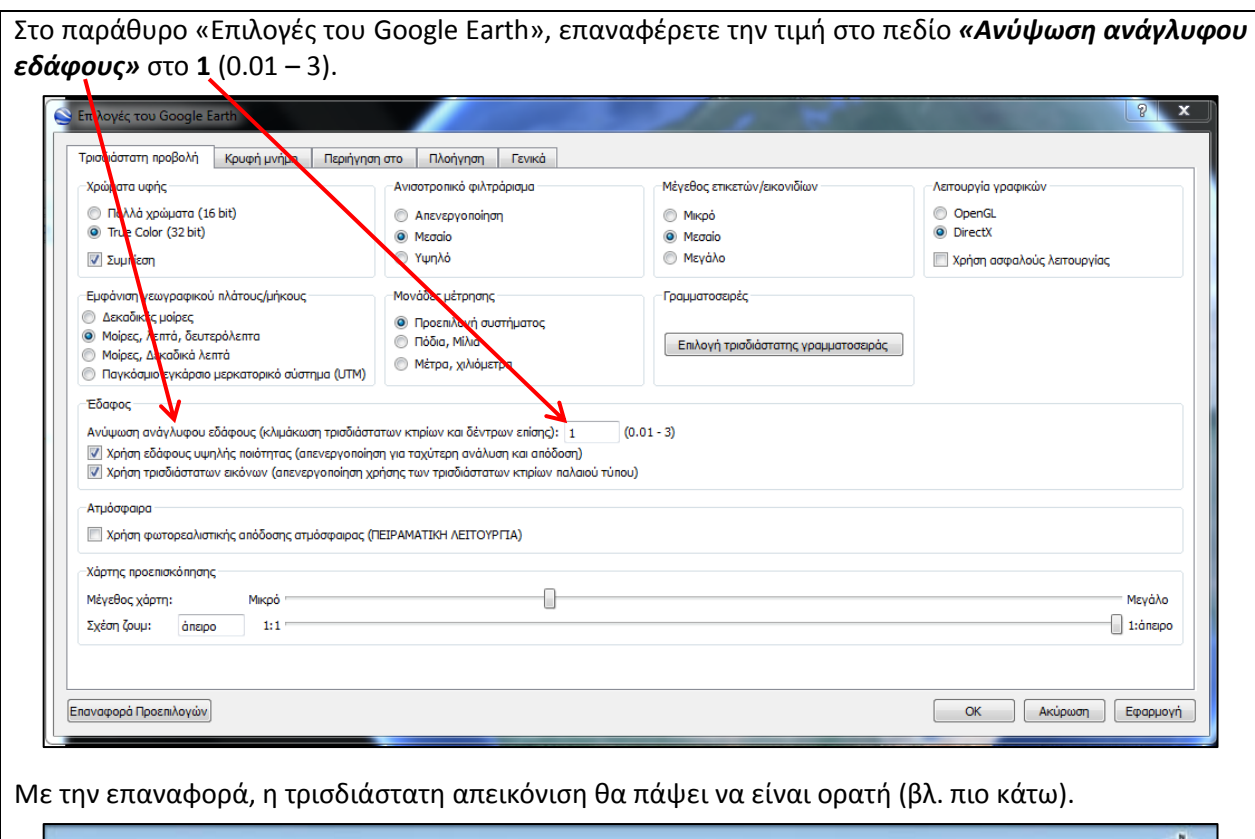

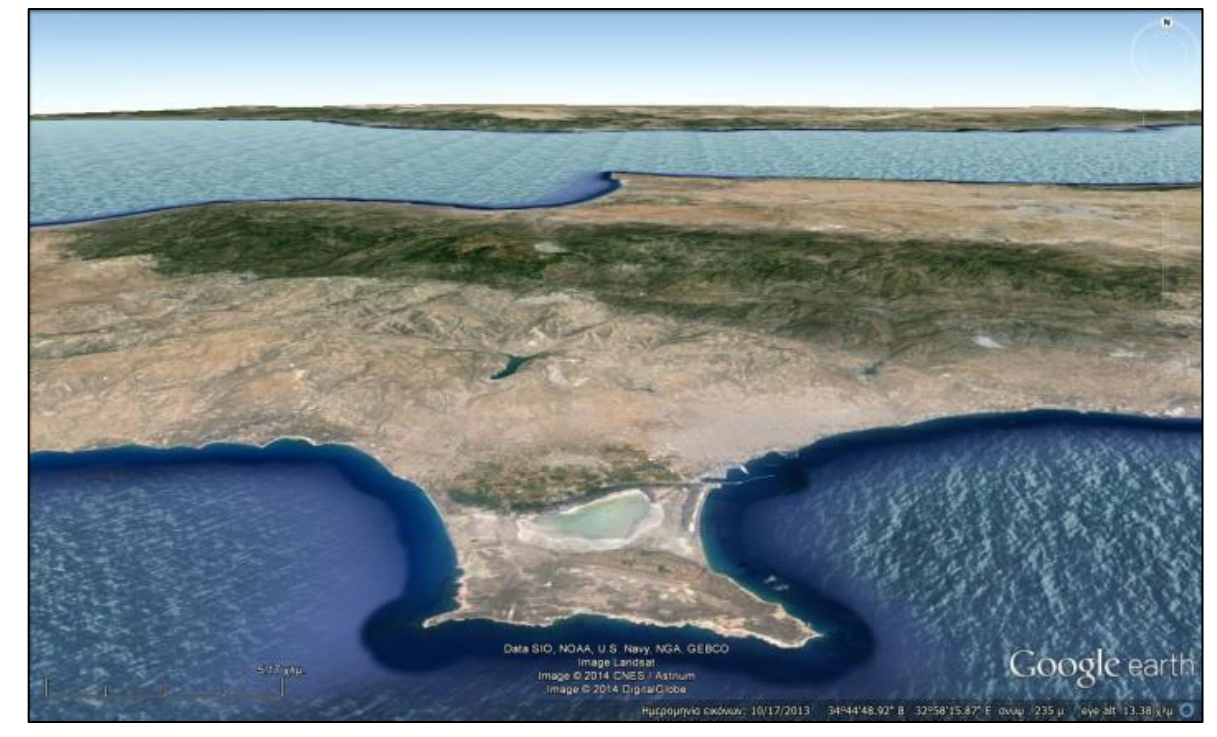